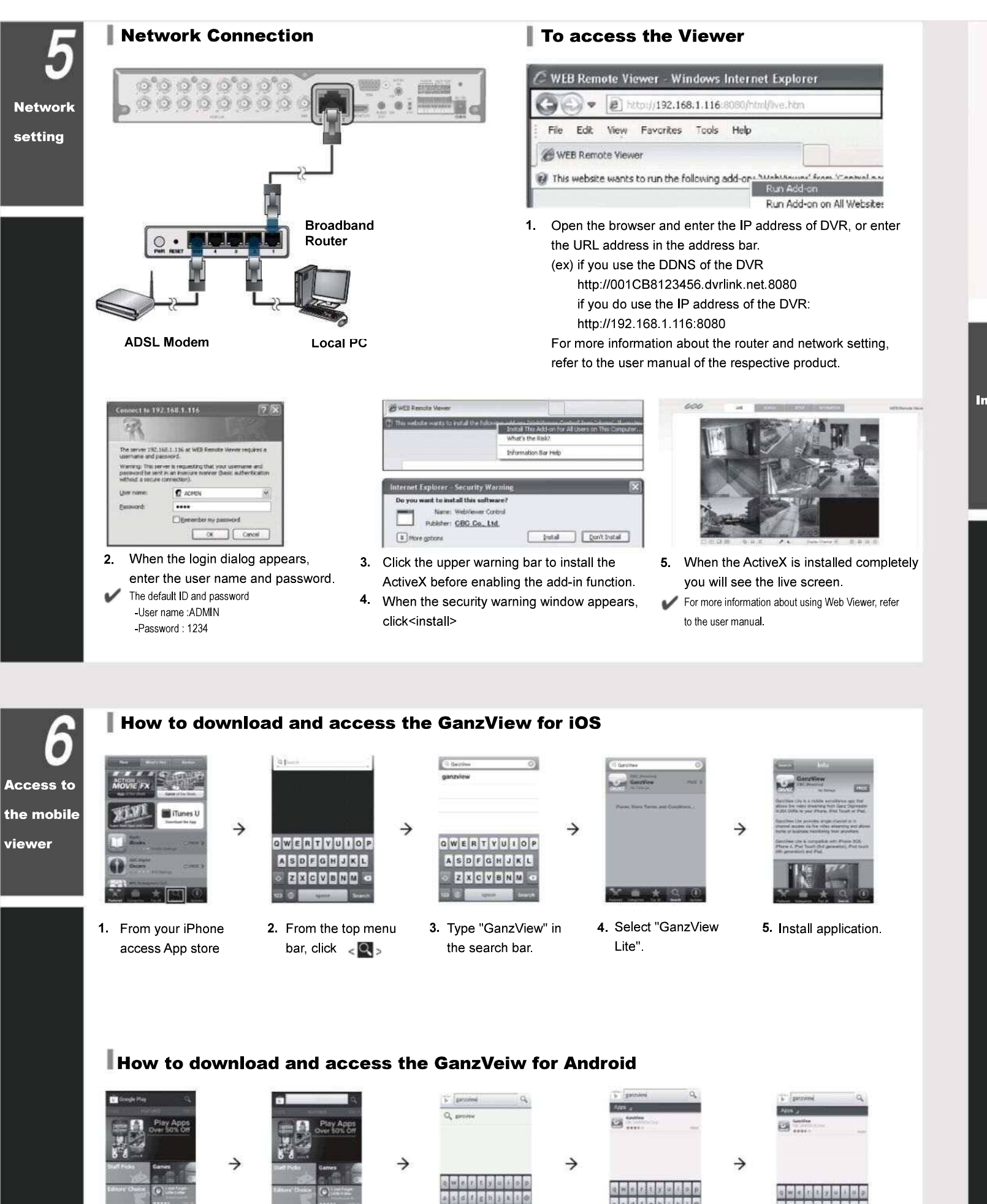

phone, access

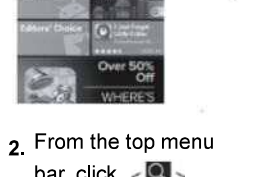

bar, click  $\langle \bullet \rangle$ 

1. From your smart 2. From the top menu  $\frac{3}{3}$ . Type "GanzView" in  $\frac{4}{3}$ . Select "GanzView 5. the search bar. 4 Select "GanzView

Lite".

5. Install application

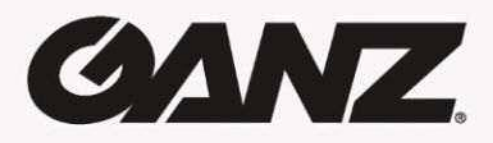

# **4CH/8CH/16CH 960H DVR**

# Quick Guide

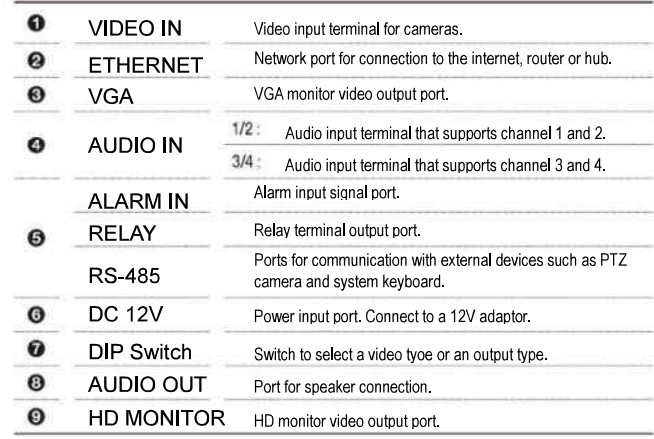

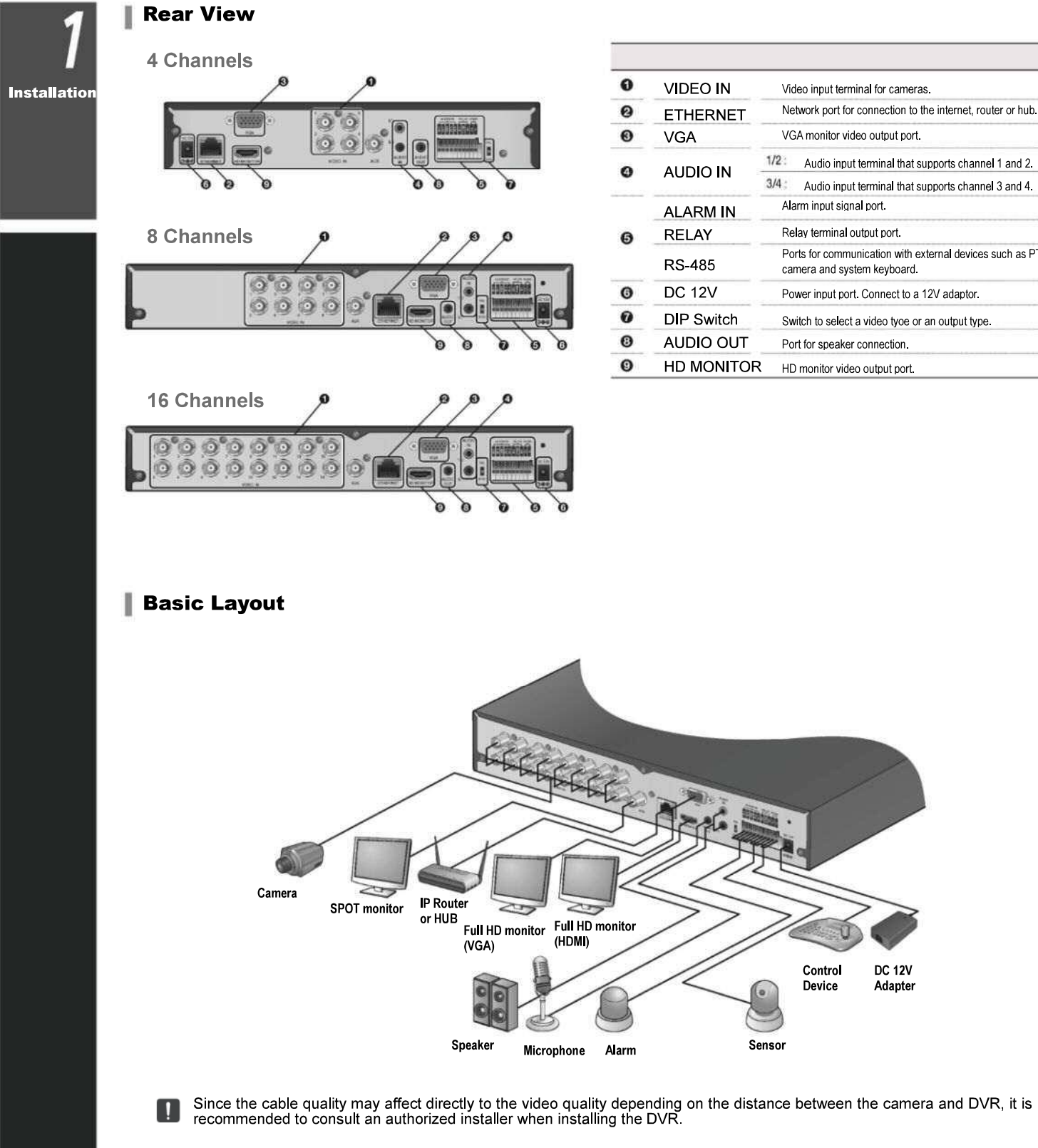

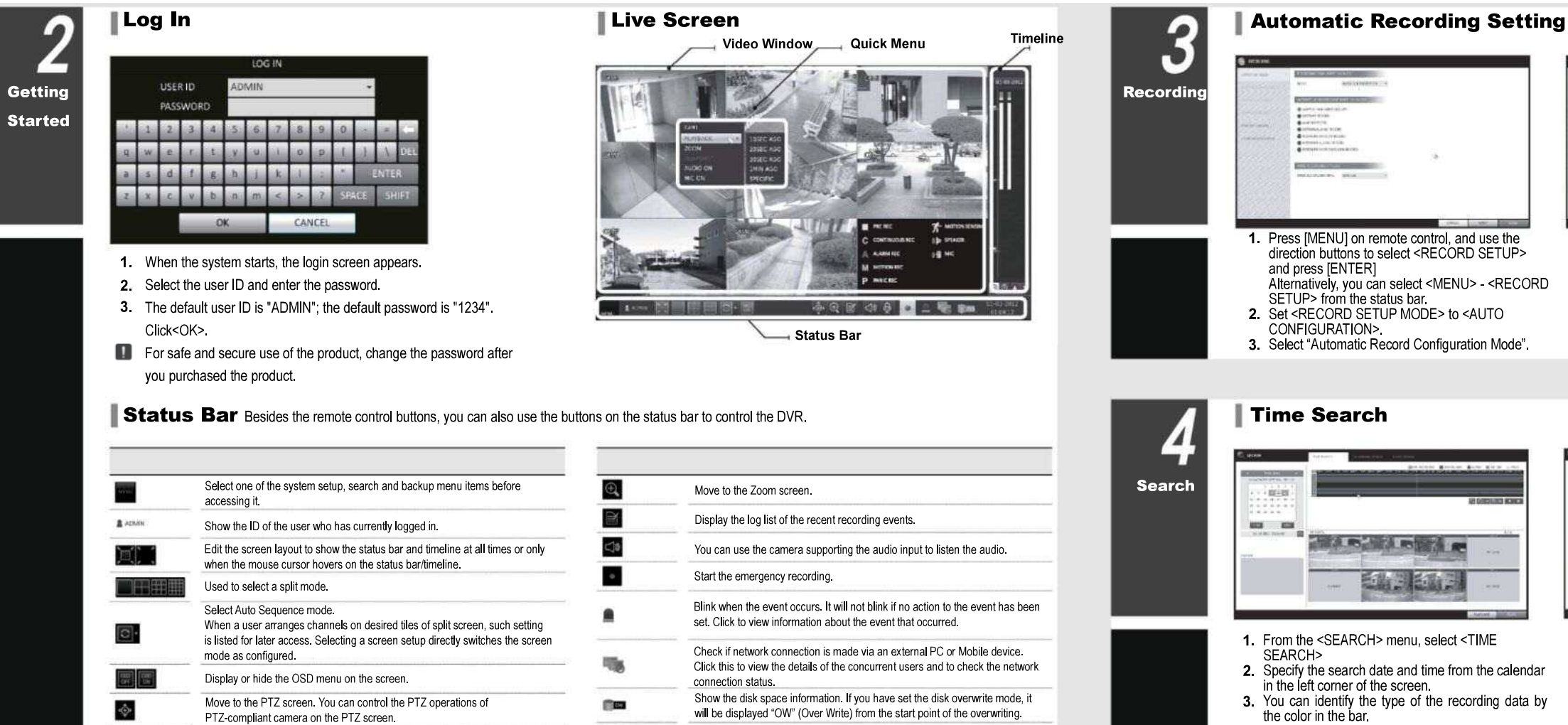

- 1. Press [SETUP] on remote control, or select <Menu> <System Setup> from the status bar.
- From <System Setup> <Display>, select <OSD> 2.
- **3** From <System Setup> <Dis<br>4 Select a preferred language.
- Click <Apply>

Display the current date and time.

# Quick Menu Timeline

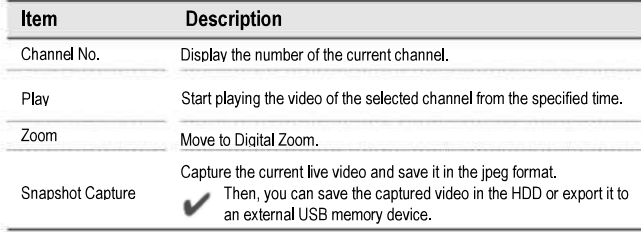

01-01-2013

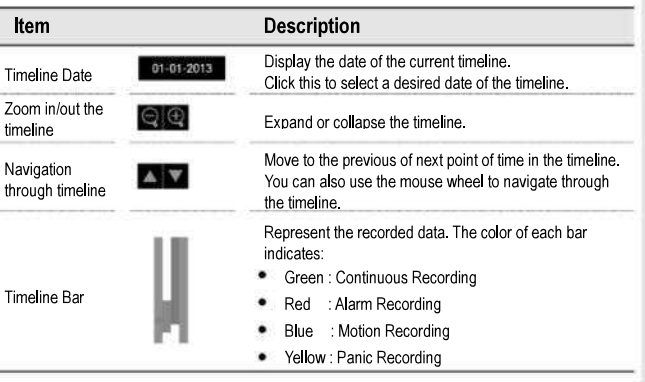

Double-click the timeline to move to the Playback mode. Drag and drop it to make backup or event search for the specified area.

## **Language Setting Community Community** Date/Time Setting

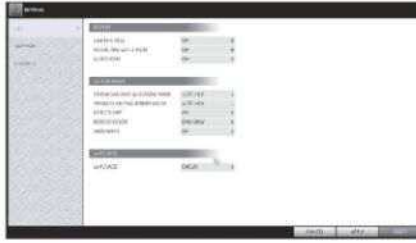

- 1. Connect the [ETHERNET] port in the rear panel to the router.
- 2. Connect the [WAN(UPLINK] port of the router directly to 2) Uncheck the DHCP checkbox and provide the the fixed IP LAN cable, or connect it to the ADSL modem.
- **3.** Check the network address information if using a network environment connected to the same router. Enter the network setting menu of the DVR and provide the IP address.

- 1. Press [SETUP] on remote control, or select <Menu> -<System Setup> from the status bar.
- 2. From <System Setup> <System>, select <Date/Time>
- 3. Specify the display format of the current time and date.
- As the existing data in the same time and date will be deleted if duplicates are found, backup the existing data for later use.
- 4. Click <Apply>.
- **THE**  $\rightarrow$  600
- SETUP> <NETWORK> <IP SETUP>.
	-
- necessary information manually.
- (Check the network address information in the
- network environment settings and enter the correct

at all times.

- >ALWAYS HIGH VIDEO QUALITY : Recording will proceed in the best quality regardless of the event
- As this option will always make recording in the best quality, the recording period is the shortest compared to the other recording mode.

- 1) From the main menu of the DVR, move to <SYSTEM >|P ADDRESS: 192.168.1.116 (enter the network IP address.)
	- >GATEWAY:192.168.1.1 (enter the gateway address)
	- >SUBNET MASK:255.255.255.0 (type the subnet mask.)
	- >The primary, the secondary DNS server: 168.126.63.1 (enter the address of a DNS server.)
	- 7. When done, click <DDNS REGISTRATION TEST> and <DDNS CONNECTION TEST> in this order. If you receive a success message, check the DVR address and click <APPLY> at the bottom.
	- 8. Check the DVR address and the Web service port in the network settings to make sure that any Internetconnected PC can access the DVR.
	- 9. If you type "mydvr" for the DVR name from DDN item, the address of the Web viewer is http://mydvr.dvrlink.net:8080/

>MOTION RECORD : Recording will proceed only If a motion is detected.

- >ALARM RECORD : Recording will proceed only if alarm event occurs. >MOTION/ALARM RECORD : Recording will
- proceed only if a motion is detected or an alarm event occurs.
- >INTENSIVE MOTION RECORD : Normally recording will be performed in a low quality. However, the quality will switch to high if a motion is detected.
- >INTENSIVE ALARM RECORD : Normally recording will be performed in a low quality. However, the quality will switch to high if an alarm event occurs.
- >INTENSIVE MOTION/ALARM RECORD : Normally recording will be performed in a low quality. However, the quality will switch to high if a motion is detected or an alarm event occurs.
- 4. Click <APPLY>.

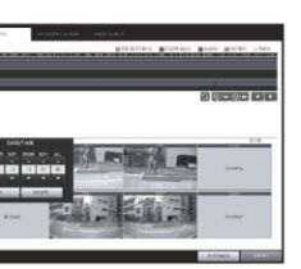

- >Pink (PRE RECORDING) : The pre-recording is performed on the recording data after you set the <PRE RECORDING TIME> from <OPERATION
- >Green (Continuous) : The continuous recording is performed on the recording data.

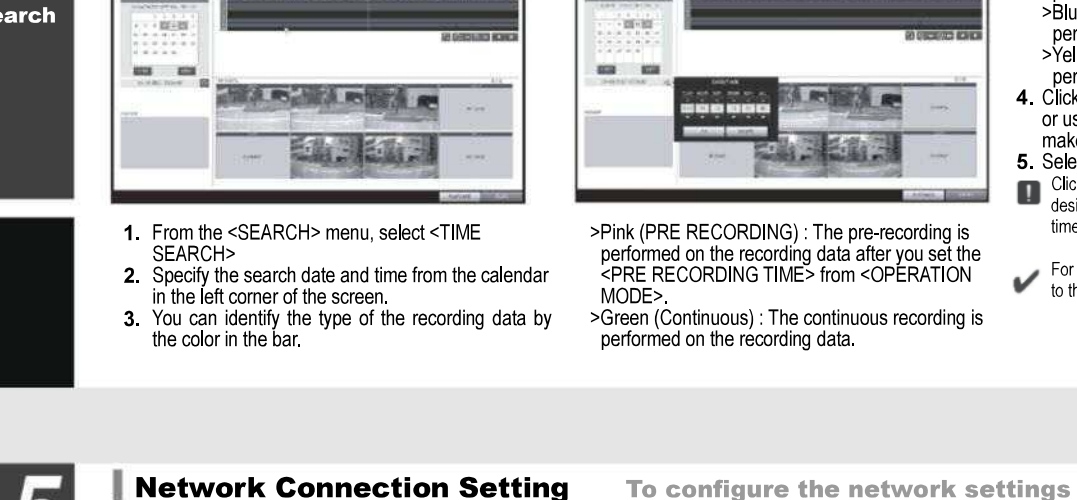

- >Red (Alarm) : The alarm event recording is performed on the recording data.
- >Blue (Motion) : The motion event recording is performed on the recording data.
- >Yellow (Panic) : The panic manual recording is performed on the recording data
- Click to move to desired start time in the time bar, 4. or use the buttons at the bottom of the status bar to make search.
- 5. Select an item to play and click <PLAY>.
- $\Box$  Click to move to desired time, or simply double-click a desired time in the time bar to play the video data on the time.
- For details on the thumbnail search and event search, refer to the user manual.

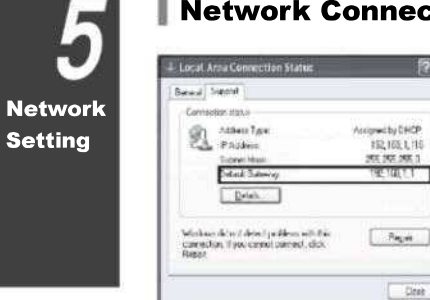

**Setting** 

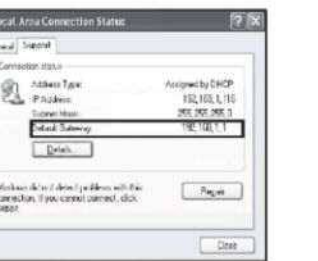

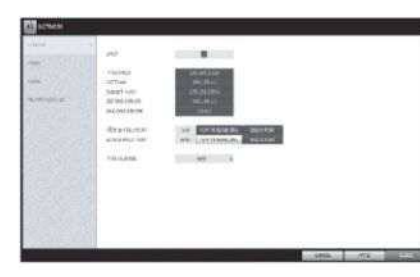

information.)

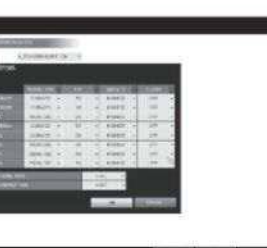

Enter an IP address that falls in the private IP range provided by the router Ex) 192.168.1.2-254, 192.168.0.2-254, 192.168.xxx.2-254

- 3) When done, configure the port forwarding for RTSP and Web Service ports by clicking Port Forwarding. (The default value of the Web service port is 8080.) 4) Click <PORT FORWARDING> for each. You will see
- the confirmation message. Click <APPLY> and edit the menu. 5) The network settings of the DVR are complete.

 Some router models may not support UPNP properly. If you see a failure message after <PORT FORWARDING> settings, refer to the user manual of the router and configure the DMZ or port forwarding settings manually.

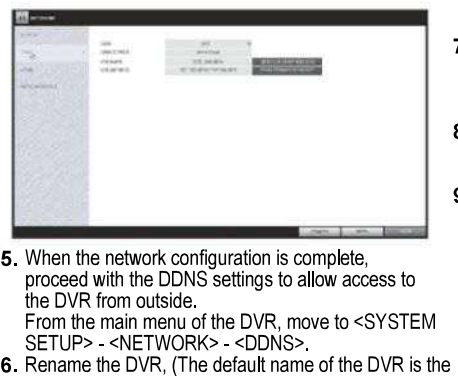

the DVR from outside. MAC address of the DVR.) numbers.

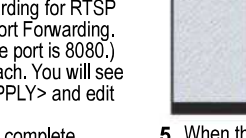

Enter a desired name in combination or characters and